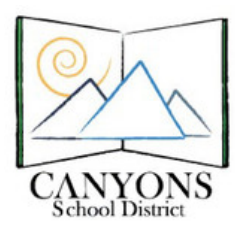

## **How to Add a Shared Calendar to Microsoft Outlook**

Canyons School District Education Technology Department 9361 S. 300 E. Sandy, UT 84070 Help Desk: 801-826-5544

1. With Micrsoft Outlook open, click the calendar icon located in the lower left corner. Figure 1

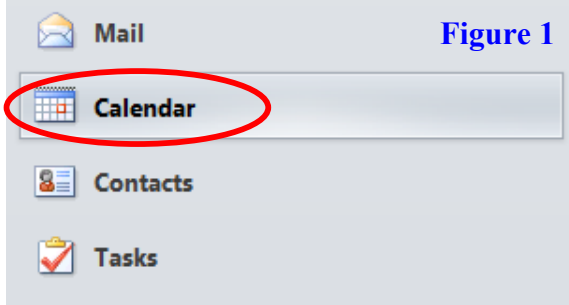

2. Click Open Calendar, then Open Shared Calendar located at the top of your screen. Figure 2

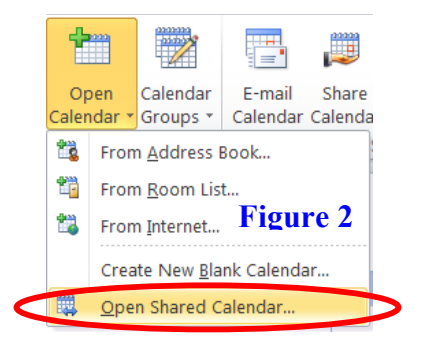

- 3. In the Name box, type lab-corner and then click OK. Figure 3
- 4. Click the name of a lab to add and then click OK. Figure 4 NOTE: Labs can only be added one at a time.
- 5. On the left of your screen under Shared Calendars you will see the calendar you just added. You may have to restart Outlook for it to appear. Figure 5

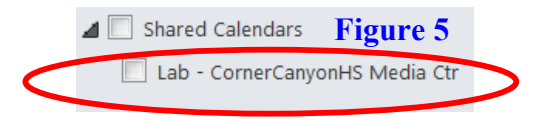

• Lab-CornerCanyonHS Mobile Cart1

- Lab-CornerCanyonHS Mobile Cart2
- Lab-CornerCanyonHS Mobile Cart3
- Lab-CornerCanyonHS Mobile Cart4
- Lab-CornerCanyonHS Mobile Cart5
- \*Repeat Steps 2-6 for the following Corner Canyon HS calendars:
- Lab-CornerCanyonHS Media Ctr
- Room-CornerCanyonHS Media Ctr
- Room-CornerCanyonHS Lecture Hall
- Room-CornerCanyonHS Amphitheater
- Lab-CornerCanyonHS iPad Cart1 Lab-CornerCanyonHS iPad Cart2
- Lab-CornerCanyonHS iPad Cart3
- Lab-CornerCanyonHS iPad Cart4

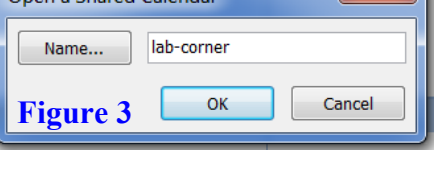

Open a Shared Calendar

 $\mathbf{x}$ 

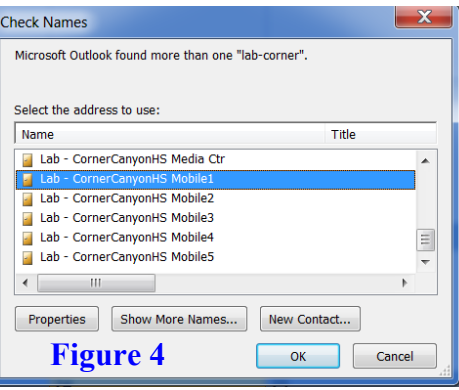